## marti calls with ZOOM

Use this quick guide to add Martti video remote interpretation to a Zoom telehealth call.

## Invite a remote interpreter to a ZOOM call already in progress

1. After the channel has been called and a link has been established with the patient, click the **Invite** button.

- 2. Select Invite a Room System.
- 3. Click Call Out.

4. In the desired address into the IP address or URI field from the list below based on the requested language:

AMERICAN SIGN LANGUAGE 55050@join.carenection.com

ARABIC 55051@join.carenection.com

RUSSIAN 55081@join.carenection.com

SPANISH 55083@join.carenection.com

ALL OTHER LANGUAGES (routes to an operator) 55777@join.carenection.com

**5.** Select the **SIP** radio button.

**6.** Select the **Call** button.

7. Wait for the call to display "Success" at the top. Select Done.

8. After about 20 seconds, a request will appear. Select Admit to allow the remote interpreter to join the meeting.

9. The interpreter will ask for an access code and the Martti ID. The **access code** for your facility is -

The **Martti ID** appears on a label attached to the Martti device your team is using.

**10.** The visit can now begin.

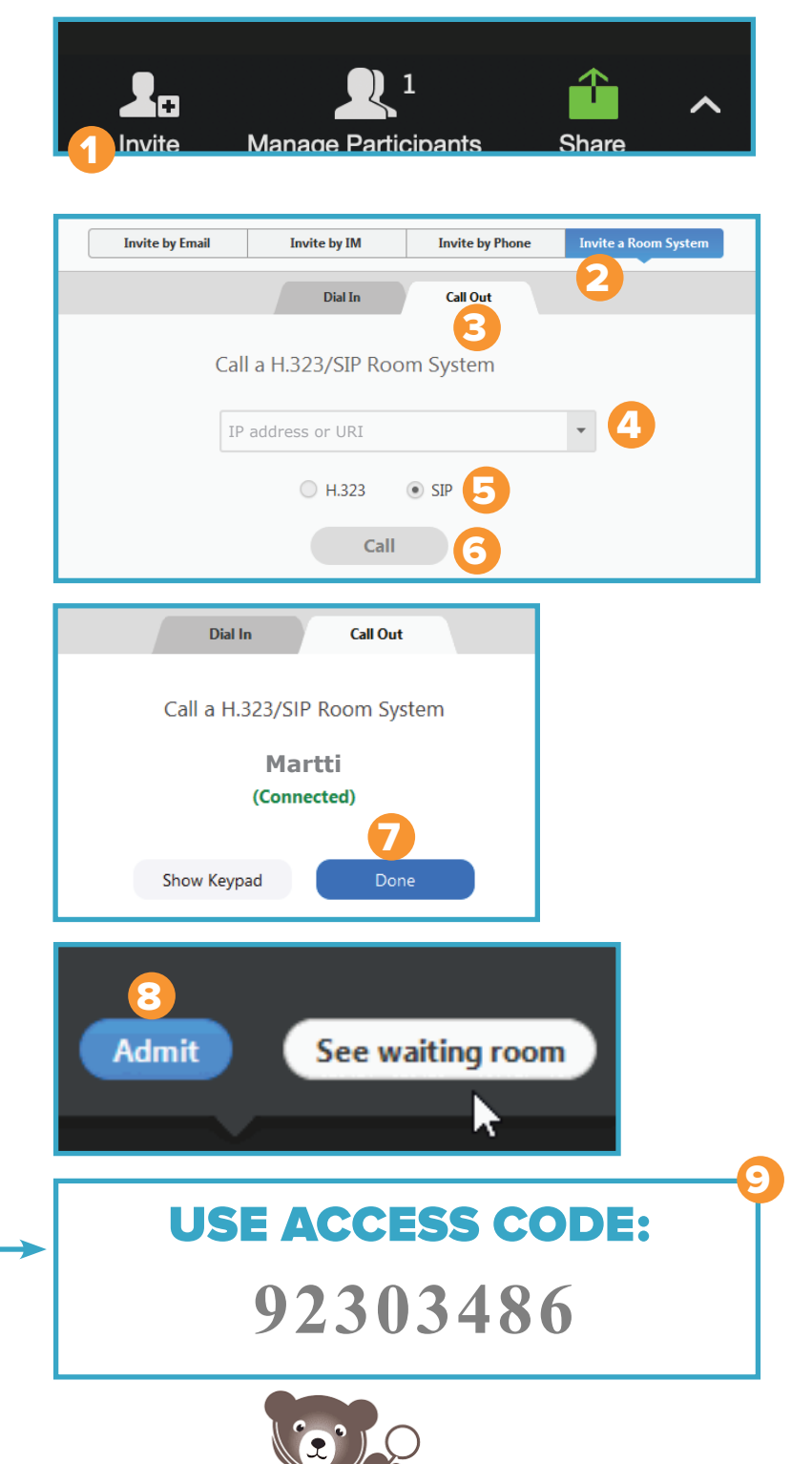

**hildren's National**